**طريقة الحصول على صورة كرت االيبان من الراجحي لكي يتم اعتماده من الجامعة الطريقة مجربه ونفعت بحمد هللا -١ يفتح الطالب حسابه في مباشر الراجحي -٢ يختار حسابه البنكي -٣ يختار السهم الموجود باألعلى يسار الشاشة هذا الخيار بيدخله على صفحه فيها باركود ورقم الحساب ورقم االيبان ) Add to Apple Wallet ( خيار يختار -٤ -٥ بيطلع صفحه فيها رقم العميل واسمه ورقم االيبان ورقم الحساب والباركود -٦ يصور الشاشة ويقص الصورة بحيث ما يكون الباركود موجود بالصورة ويكون المقاس كأنه بطاقة صراف مثل الصور المرفقة -٧ بعد حفظه للصورة في جهازه، يدخل الطالب على حسابه الجامعي ويسجل دخول برقمه الجامعي وسجله المدني -٩ يختار الطالب خيار ادخال الطلبات << طلب تسجيل االيبان ويقوم بإدخال رقم االيبان ويرفق الصورة كما في فقرة ٦ وبإذن هللا خالل يومين يعتمد طلبه وبالتوفيق** 

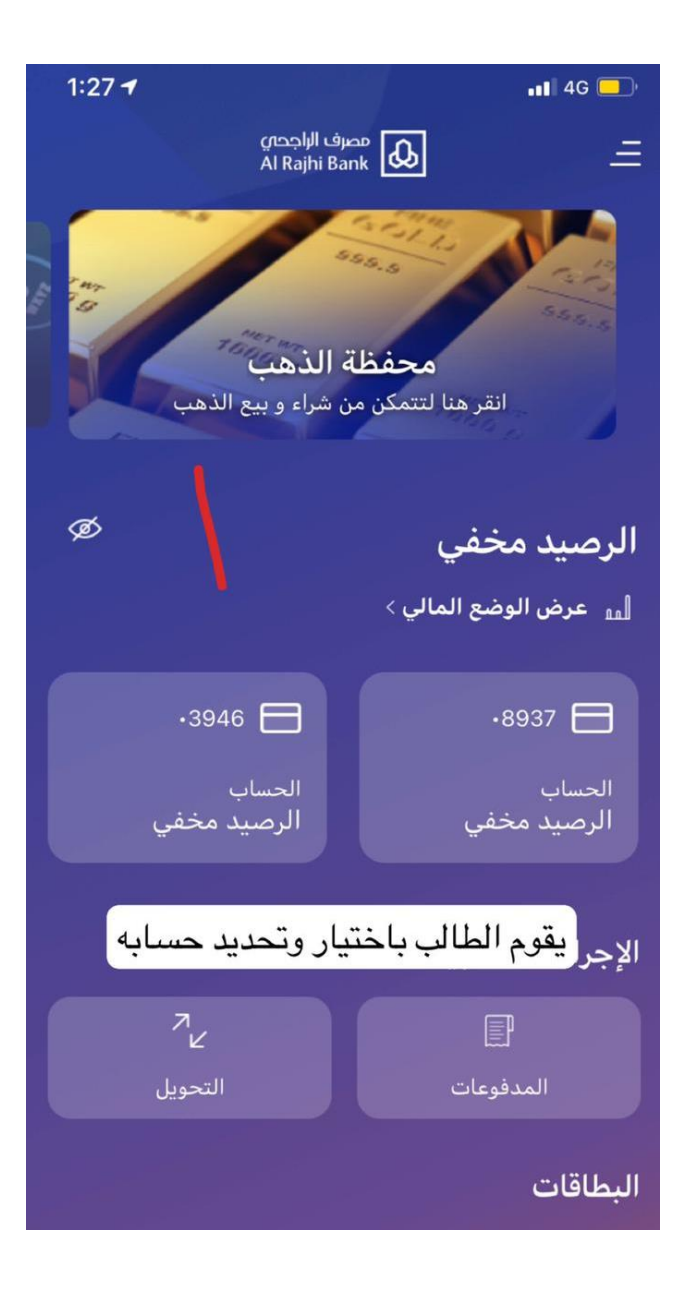

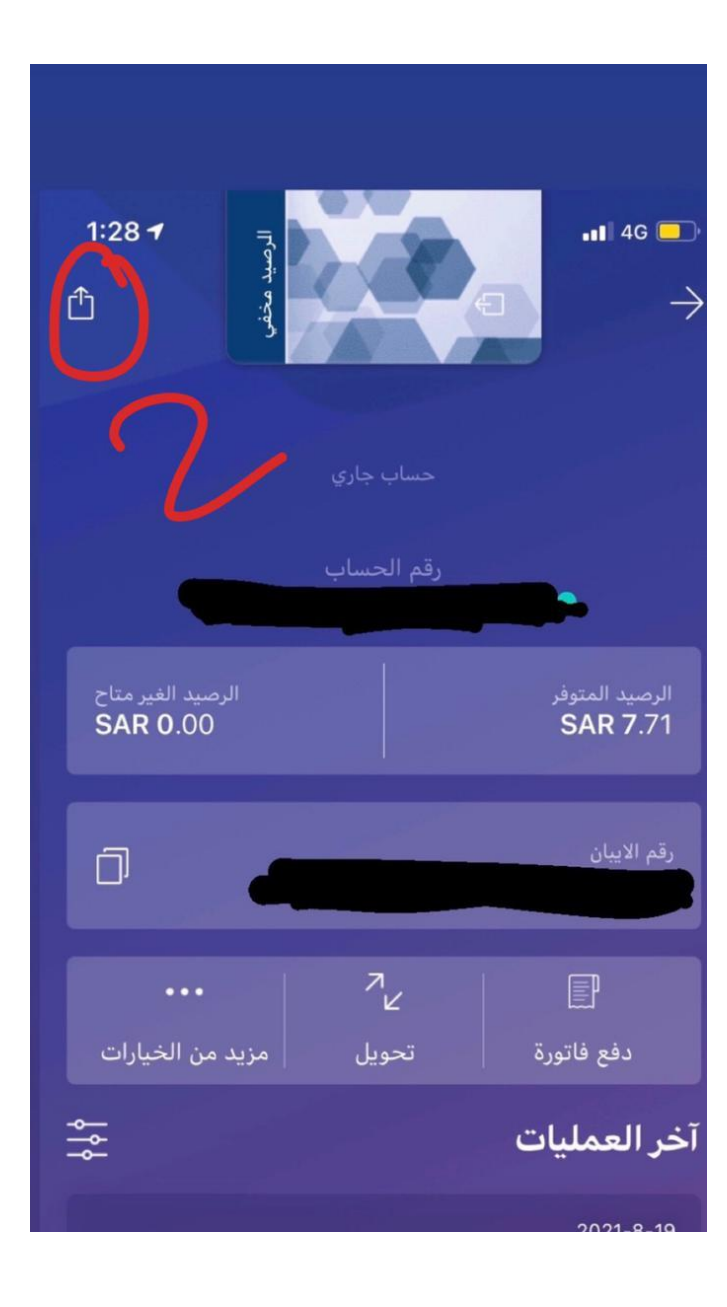

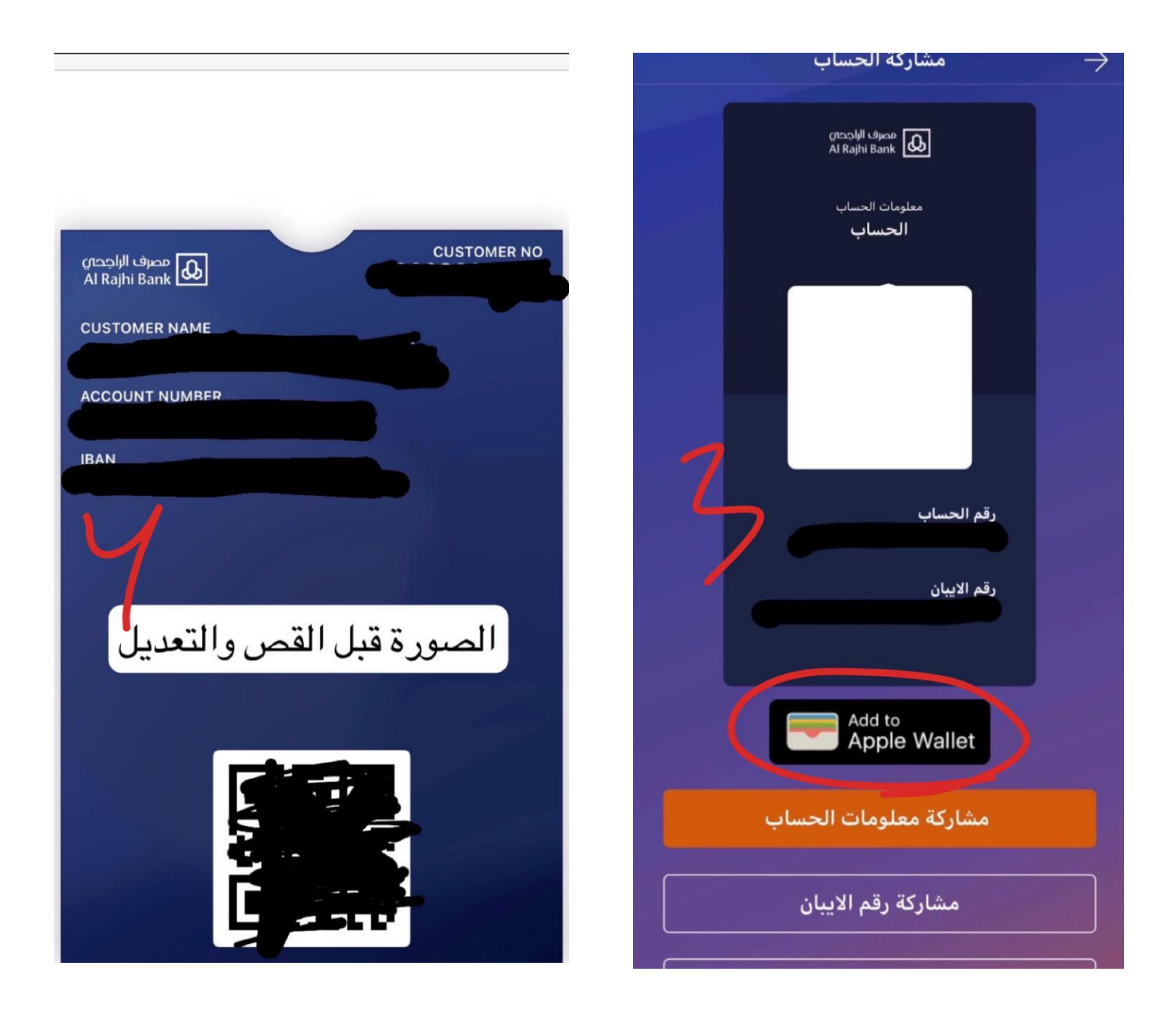

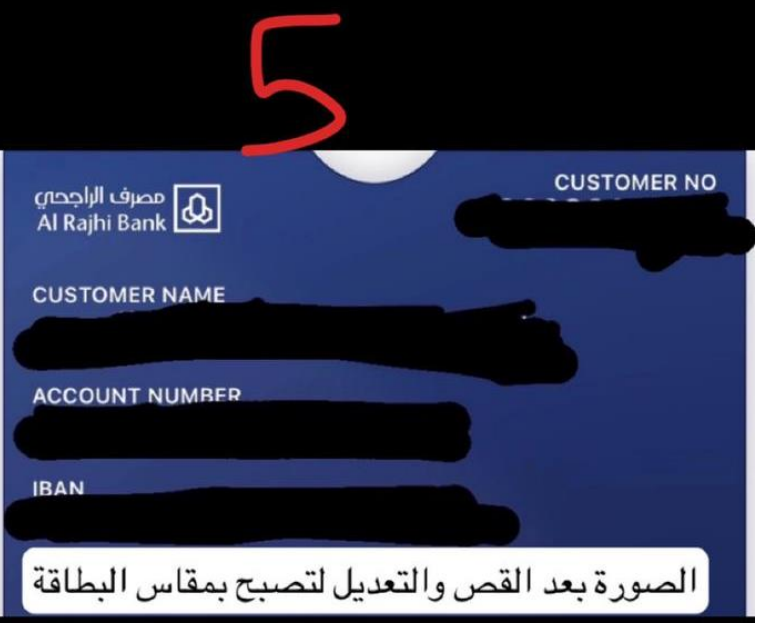

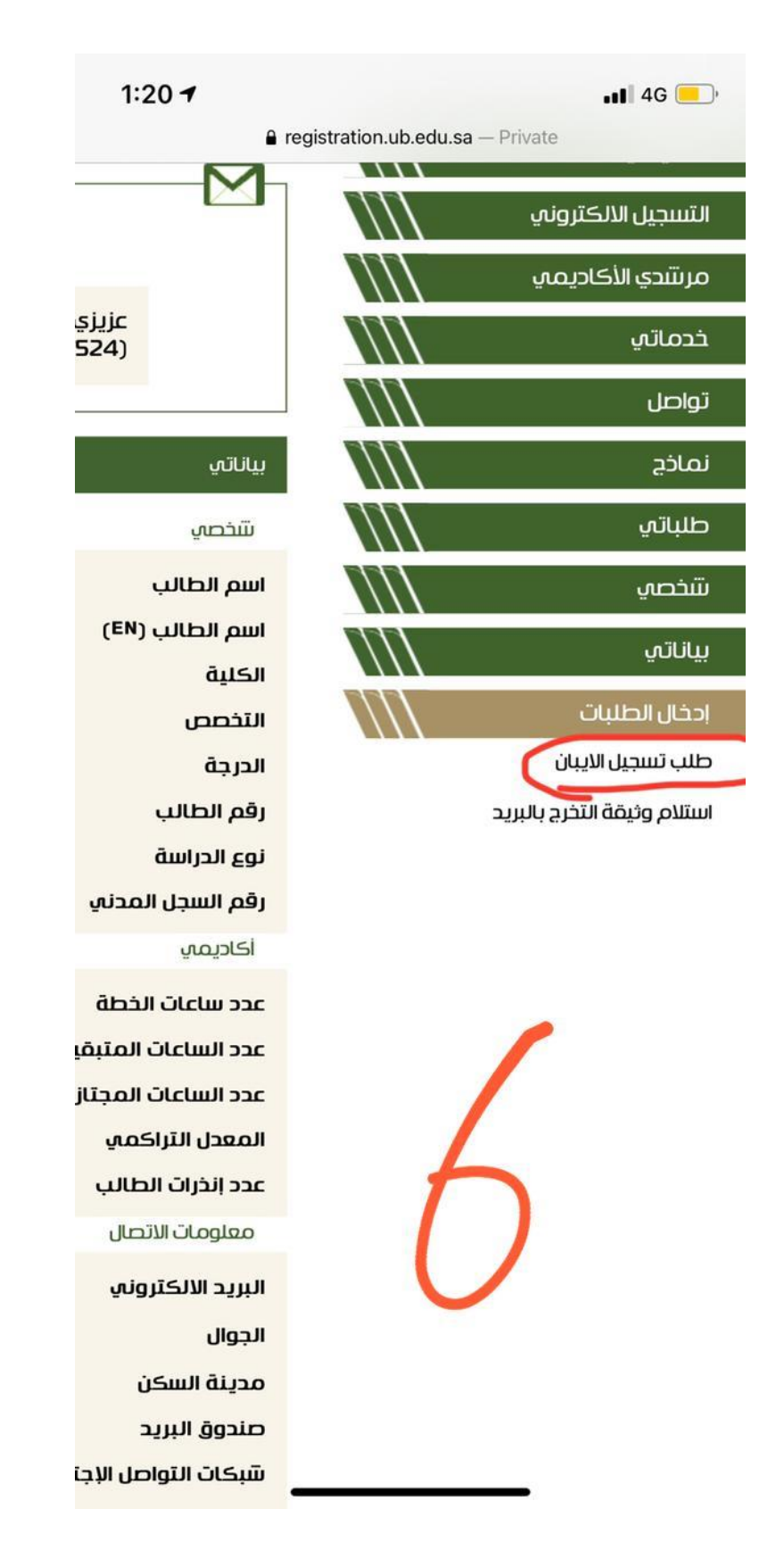

جمع واعداد اخوكم @Mar1993\_3 إِنَّ مَعِيَ رَبِّي سَيَهْدِينِ